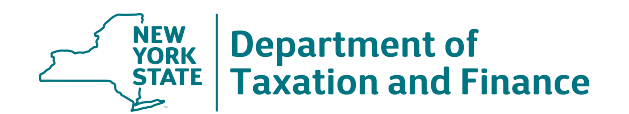

The following browser is recommended for use in SLMS:

**Google Chrome** 

If you are having trouble accessing or navigating SLMS, please follow these tips:

**Tip # 1:**

# **Do not use a bookmark or favorite. To access online training:**

- 1. Go to www.tax.ny.gov and select the *Real property* tab.
- 2. In the *Resources* section, select the link *Online Assessment Community* in the *Local assessment officials* box.
- 3. Select the *Training portal log in* button.
- 4. Enter your username and password (same credentials as the OAC). You will be taken to the Statewide Learning Management System (SLMS) home page.
- 5. Choose *My Learning* to view a list of all the courses you are currently enrolled in.

## **Tip # 2:**

## **Clear your cookies, temporary files, and history from your browser.**

- 1. Close all of your browser windows and open a new browser session.
- 2. Follow the instructions below for your browser.

Google [Chrome](https://support.google.com/chrome/answer/2392709?hl=en&ref_topic=3422804) [Mozilla](https://support.mozilla.org/en-US/kb/delete-browsing-search-download-history-firefox) Firefox [Safari version 5, 6, or 7](https://support.apple.com/guide/safari/manage-cookies-and-website-data-sfri11471/mac?form=MY01SV&OCID=MY01SV)

- 3. Close your browser window and open a new browser session. Follow tip # 1.
- **Tip # 3:**

### **Turn off Pop-up blockers.**

- 1. See http://www.wikihow.com/Disable-Popup-Blockers
- **Tip # 4: Access SLMS using a different browser.**
- **Tip # 5: Access SLMS using a different computer.**

### **Self Service Externals: Personal Information Home message**

Choose Personal Information Home, scroll down to the bottom of the page, and select the validate button. Log out of SLMS and follow tip # 1.

### **Blank screen**

If you sign into SLMS and only see a blank screen, follow tip #1 and tip #2.

### **Training will not launch**

If you launch the training and nothing happens, follow tip # 3.

### **Authorization error**

If you receive an error stating "You are not authorized to access this component" when navigating SLMS, follow tip  $# 1$  and tip  $# 2$ .